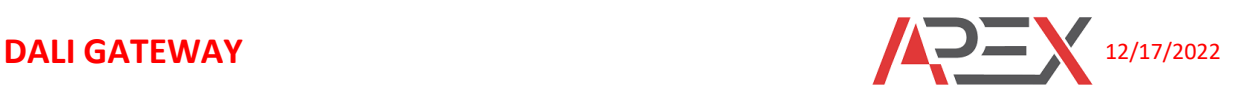

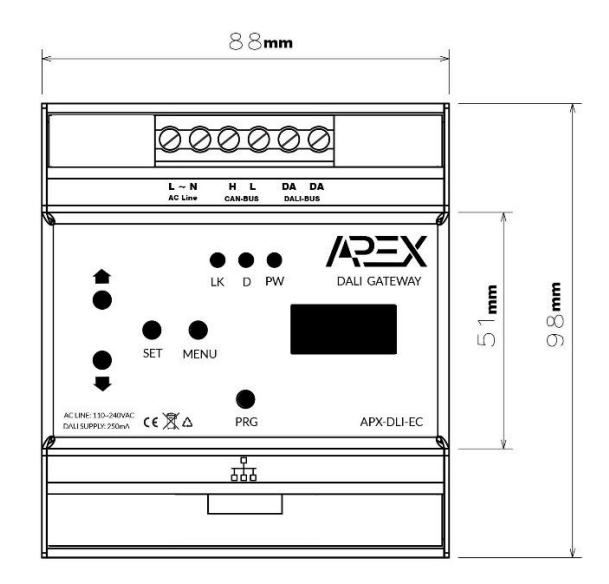

### **DALI MASTER + CAN-BUS GATEWAY in one**

APEX Dali gateway that is used for professional light control. It supports DT6, DT8 and DT24 devices with manual operation with led 3digit display. Inner webserver he's to configure all Dali drivers and make scenes and groups, then everything will be ready to go to Composer-pro and add drivers. This gateway also has one CAN-BUS port that it can use for connecting to APEX CAN-BUS products. Firmware upgrading also available via inner web server.

### **APX-DLI-EC**

- The APEX DALI Gateway serves as an interface between the DALI and the Control4 system (SDDP).
- A maximum of 64 DALI members can be connected to a DALI output
- Individual control of up to 64 ECGs possible
- Up to 16 groups can be switched, dimmed or set to a defined value
- Support of DALI "Device Type 6 & 8 & 24" (DT6, DT8 and DT24) for controlling light color, brightness, keypads and color temperature
- Status and error information for a visualization
- Manual operation
- Built-in DALI power supply (250mA)
- Scene module for up to 16 different groups
- Integrated web serve[r](https://learn.microsoft.com/en-us/windows-hardware/drivers/install/updating-device-firmware-using-windows-update)
- [Update device firmware using web server](https://learn.microsoft.com/en-us/windows-hardware/drivers/install/updating-device-firmware-using-windows-update)

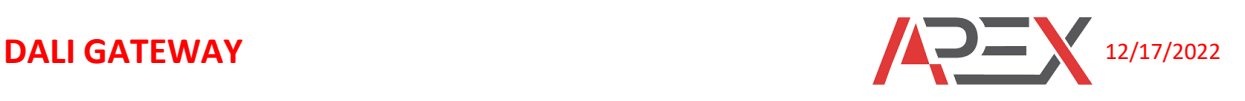

# **Specifications**

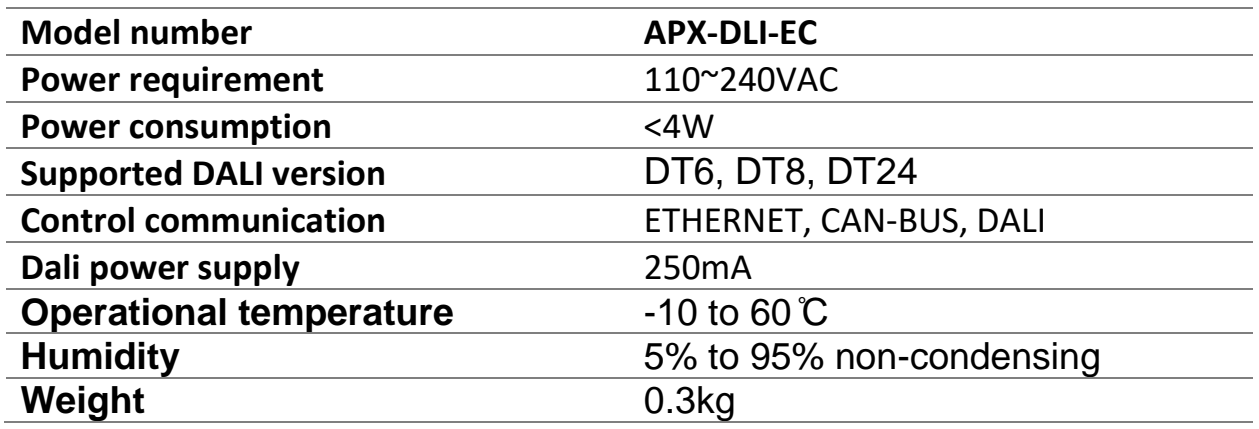

# **LED STATUS**

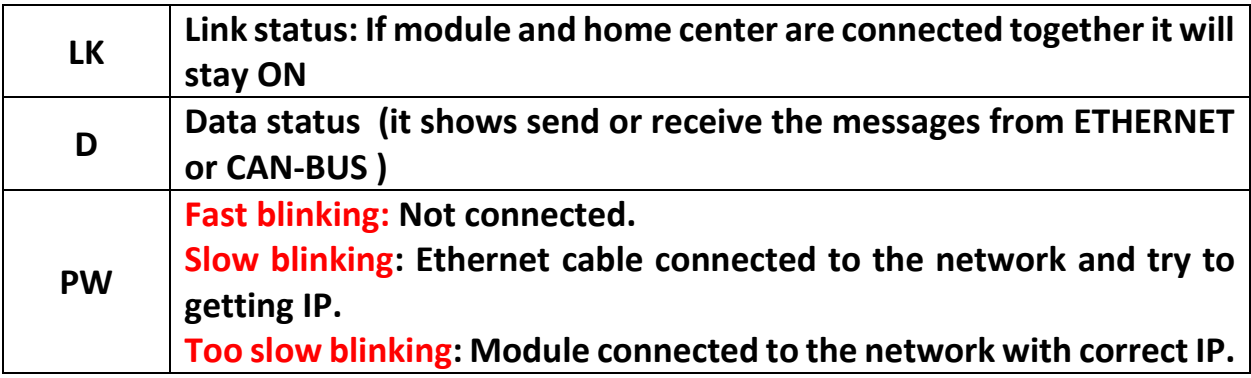

# **PRG push button**

- 1- 4 second press and hold for SDDP identify
- 2- 12 second press and hold till PW led blinking fast then release and module will reset to factory setting.

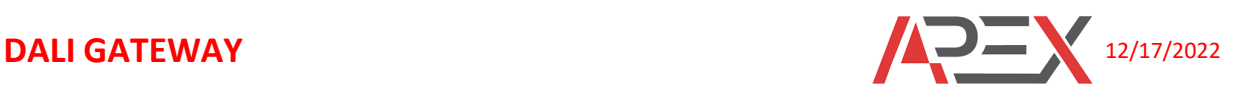

# **Manual operation**

After powering up the module you will see --- on the display (normal).

Press MENU the with UP and DOWN button you can see submenus:

- dUC (Joined Devices): Then Press SET to see joined DALI devices the with UP and DOWN push buttons you can select any devices number then press SET to ON and OFF this device. Also, you can select ALL then press SET to ON and OFF all connected DALI devices for your test.
- ID (identify): On Composer Pro on connection section (IP Network) when you want to join DALI gateway, you have two options, 1-drag and drop from discovered SDDP list (apx-dwg-xxxxxxxx) or you can press SET in this menu  $\rightarrow$  yes  $\rightarrow$  SET then device will identify.
- IP (module IP):

### **Current module IP**

 $\rightarrow$  SET  $\rightarrow$  d: dynamic, S: static  $\rightarrow$  with UP and DOWN button you can see IP, subnet, and gateway.

### **Changing dynamic and static IP**

 $\rightarrow$  SET  $\rightarrow$  d  $\rightarrow$  SET  $\rightarrow$  display shows yEs then s blinking and IP will change to static.

 $\rightarrow$  SET  $\rightarrow$  SET  $\rightarrow$  display shows yEs then d blinking and IP will change to dynamic.

- Adr (start getting address): Adr  $\rightarrow$  SET  $\rightarrow$  YEs  $\rightarrow$  SET then all lights will be turning ON and display will be blinking ---until the addressing is finished.
- Rst (factory reset): rst→SET→yEs→SET then module will reset to factory reset.

For exiting on each level, you can press MENU to return to previous menu.

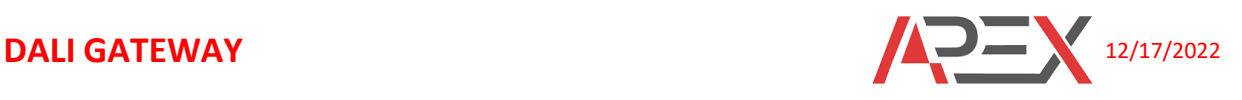

### **Web Server Configurations:**

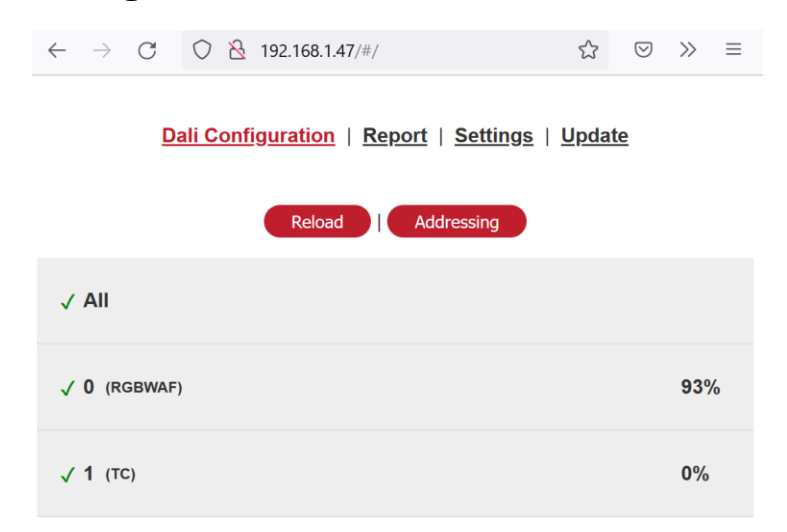

Default User and Pass: **admin**

• **Dali configuration**

On this page, you can press Addressing to scan all connected devices and automatic addressing will start. Then you can press Reload to see how many devices added. For example, in above picture, two DT8 drivers were added and you can see each address type and brightness level percentage.

**All** tab is for turn ON and OFF all connected devices.

Click on each address and you can see configurations, then you can change the color or main brightness for your test.

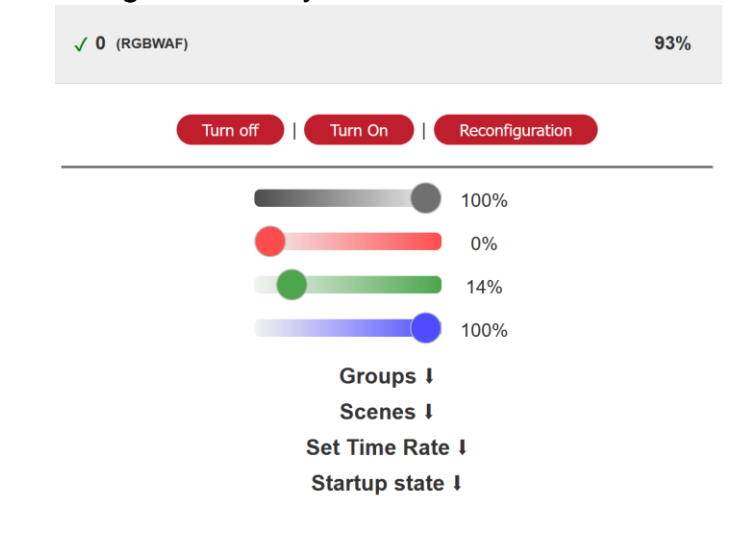

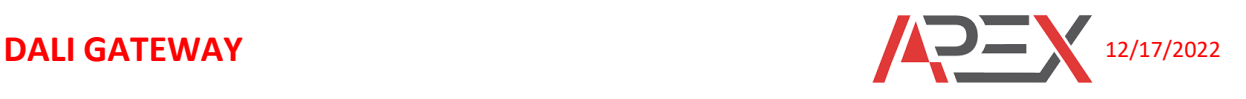

#### **Groups**

Click on Groups on each address and you will see 16 groups for each device that you can select each group or groups that this device should register on it.

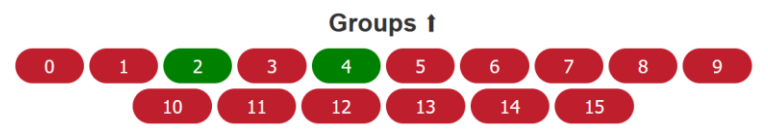

#### **Scenes**

Click on Scenes on each address and you will see 16 scenes, if you need to make any scenes press on each number that you mined and then make your scenes percentage and choose colors then press Add Scene.

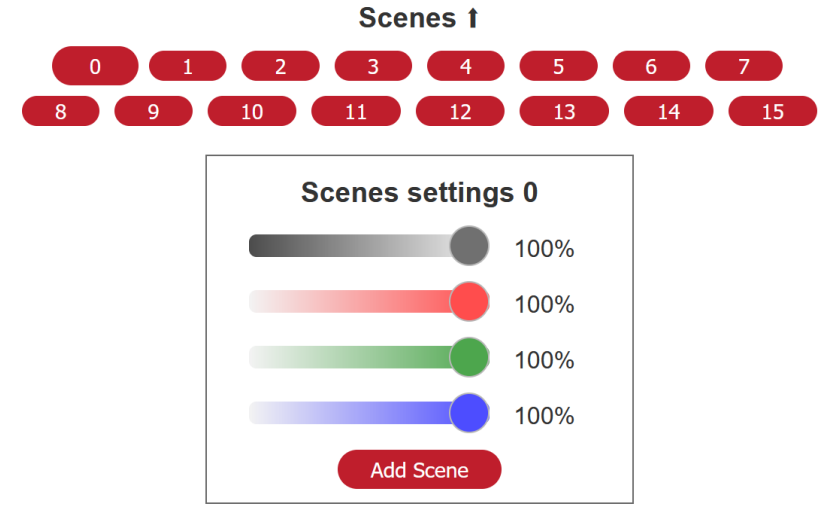

Click on Add Scene then if you need to call this scene, you can select the group, then press Call Scene.

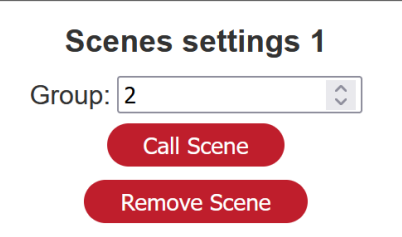

The other option according to device type is there that you can make your changes.

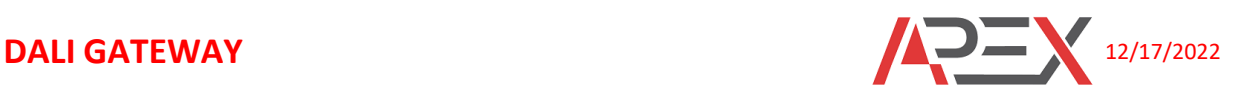

### • **Report**

This is Quick view for groups and scenes that you defined.

Dali Configuration | Report | Settings | Update

Scenes | Groups

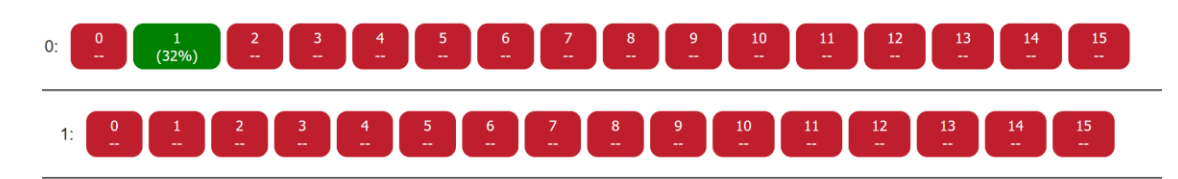

If you click on green buttons (defined before) on the scenes menu, you can execute each group that you want for your test. Also on the group menu, you can remove or add groups by clicking on each number.

### • **Settings**

In this menu you can change current IP, changing username and password, reset and factory reset easily.

### • **Update**

In this menu, you can update DALI firmware and CAN-BUS firmware for devices that are connected to this module. Please note that all firmware should download from the APEX One-Drive link.

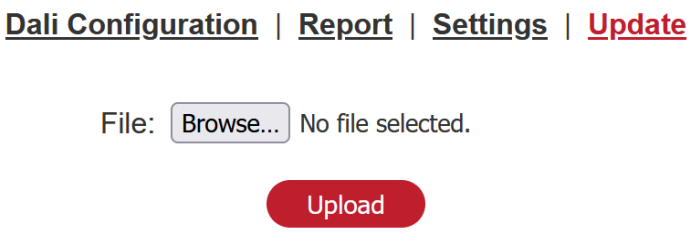

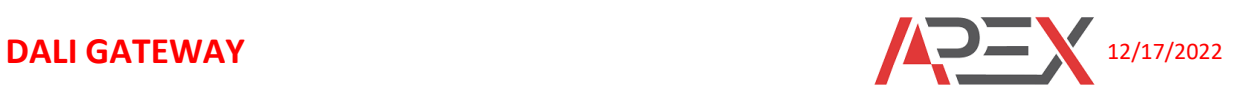

# **Sample wiring Diagram:**

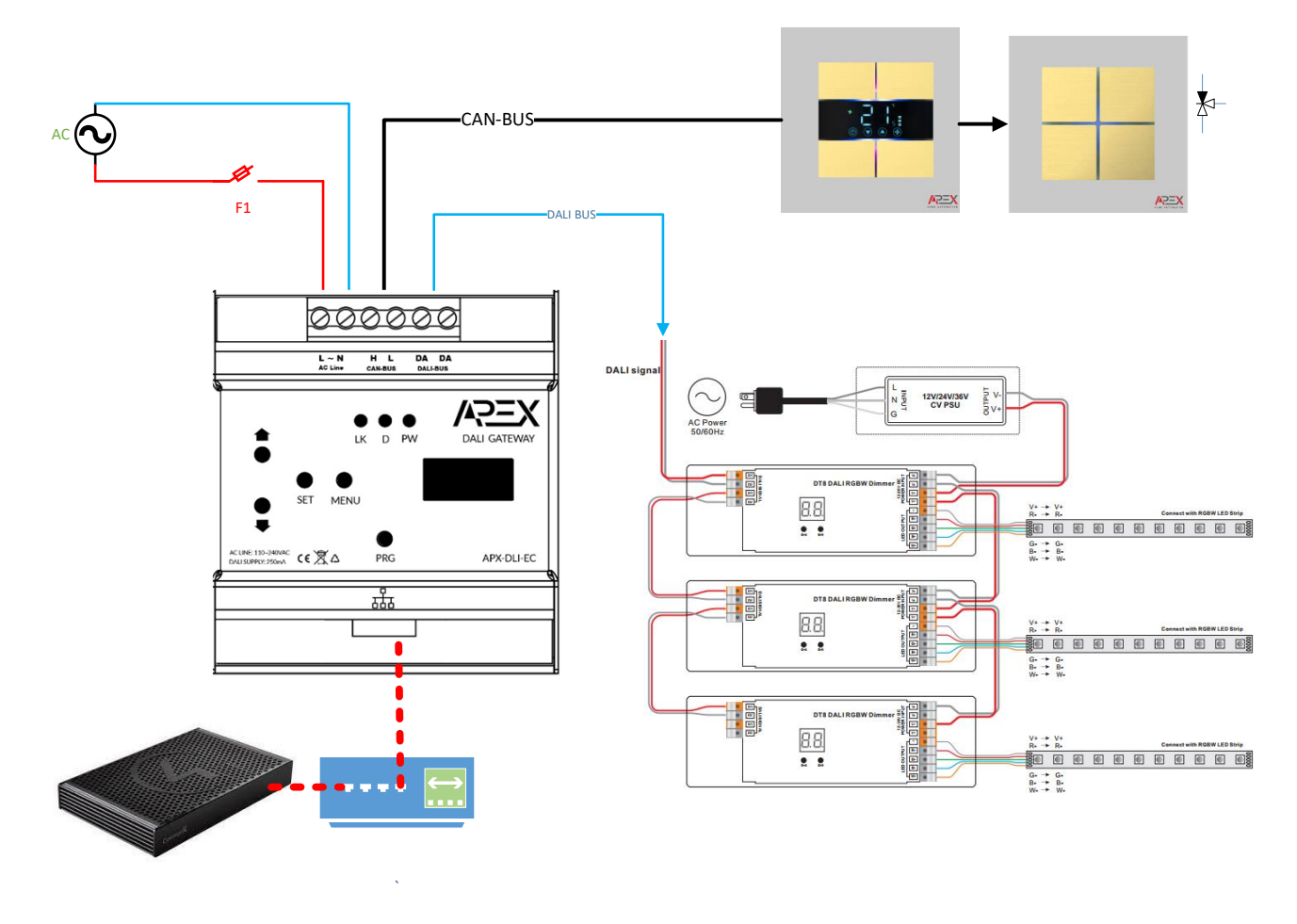

### **Drivers:**

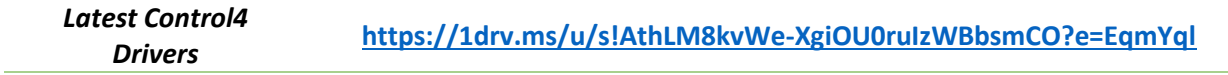